## How to update an existing uploaded file

Suppose I have already <u>uploaded</u> a file (Excel, CSV, or ZIP containing multiple files) to Cognos, like this:

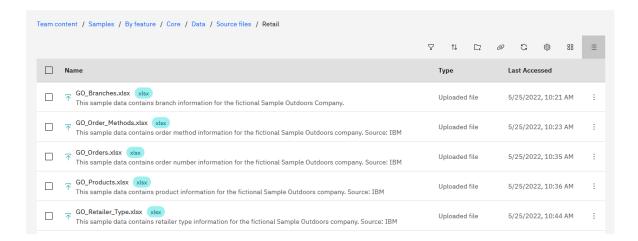

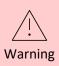

Once you upload a file, it is normal to iteratively change your data once you see how it looks in a dashboard. You may need to add new columns, or change the names of your existing columns to make them more meaningful. **Be careful!!** See below for the impact of these types of changes...

If I make any of the following changes to the file, can I re-upload (replace or append) it again successfully?

| Action                                                                                                    | Result |
|----------------------------------------------------------------------------------------------------|--------|
| Add new data (rows) to an existing file                                                                          | Yes    |
| Modify data (rows) in an existing column (but not the column's header in the first row)                          | Yes    |
| Add a new column                                                                                                 | Yes    |
| Re-order existing columns                                                                                        | Yes    |
| Change the filename of the original file                                                                         | Yes    |
| Change the name of a sheet in Excel                                                                              | Yes    |
| Change the name of an existing column                                                                            | No     |
| Change the data type of any existing column (for example, to "Date" when it was previously a "Number" or "Text") | No     |
| Remove a column                                                                                                  | No     |

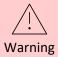

Any of the "**No**" results will give you an error during the upload process. You will need to address these errors before you can re-upload the file successfully.

## Replace versus Append

To replace or append an existing uploaded file, click the Action Menu icon to the right of the file and select an action *Replace* or *Append* in the context menu:

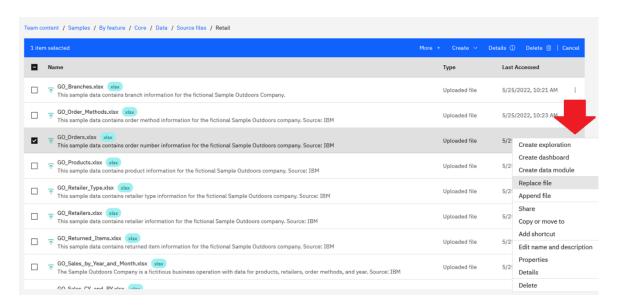

**Replace file:** This option replaces all rows of data in your uploaded file with rows of data from the file that you select. All the actions in the table above apply.

**Append file:** This option appends new rows of data to your uploaded file from the file that you select, keeping the existing data intact. All the actions in the table above apply.